# Fehlerbehebung bei PDD in WebEx-Anrufen mit standortbasiertem PSTN

## Inhalt

**Einleitung Voraussetzungen Anforderungen Hintergrundinformationen** Protokolle vom LGW abrufen Fehlerbehebung bei den LGW-Protokollen Zugehörige Informationen

## **Einleitung**

In diesem Dokument wird die Fehlerbehebung bei Anruffehlern beschrieben, wenn der PSTN-Anbieter mehr als 12 Sekunden benötigt, um den Anruf mit dem Rufzeichen zu beantworten.

### Voraussetzungen

#### Anforderungen

Cisco empfiehlt, dass Sie über Kenntnisse in folgenden Bereichen verfügen:

- Basis-SIP.
- Zugriff auf ein Cisco Local Gateway.

Die Informationen in diesem Dokument beziehen sich auf Geräte in einer speziell eingerichteten Testumgebung. Alle Geräte, die in diesem Dokument benutzt wurden, begannen mit einer gelöschten (Nichterfüllungs) Konfiguration. Wenn Ihr Netzwerk in Betrieb ist, stellen Sie sicher, dass Sie die möglichen Auswirkungen aller Befehle kennen.

### Hintergrundinformationen

Post Dial Delay (PDD): Die Zeit, die ein Anrufer benötigt, um nach dem Einleiten eines Anrufs einen Freizeichenton zu hören. Diese Verzögerung entspricht in der Regel der Zeit, die benötigt wird, um eine Antwort mit dem Status "180 Ringing" oder "183 Session Progress" auf eine SIP-Einladung zu erhalten.

Gelegentlich haben Benutzer von Funkstörungen oder abgebrochenen Anrufen berichtet, da der Anrufer nach dem Wählen keine Antwort hört, kommt es zu Verwirrung.

Im Zusammenhang mit WebEx Anrufen mitLokales Gateway: Wenn der PSTN-Anbieter die

Zeitspanne nach dem Wählen um 12 Sekunden überschreitet, wird der Anruf auf der WebEx Anruferseite automatisch abgebrochen.

### Protokolle vom LGW abrufen

Die folgenden Schritte führen zum Abrufen der Protokolle vom lokalen Gateway aus:

Schritt 1: Melden Sie sich mit Putty beim lokalen Gateway an.

Schritt 2: Aktivieren Sie das Debuggen im lokalen Gateway.

gw-wxc# conf t

lgw-wxc(config)# keine Protokollierungskonsole

lgw-wxc(config)# keine Protokollierungsüberwachung

lgw-wxc(config)# keine Protokollierungsratenbeschränkung

lgw-wxc(config)# keine Protokollierungswarteschlangenbegrenzung

lgw-wxc(config)# logging buffer 400000000 debug

lgw-wxc(config)# Ende

lgw-wxc# Protokoll löschen

lgw-wxc# debug ccsip-Nachrichten. ===>> Nachverfolgung von SIP-Anrufnachrichten ist aktiviert

lgw-wxc# debug voice ccapi inout ===> voip ccapi in/out debug is on

Schritt 3: Starten Sie die Aufzeichnung der Putty-Sitzung.

Gehen Sie zu Einstellungen > Sitzung > Protokollierung, und legen Sie Folgendes fest:

Sitzungsprotokollierung: Wählen Sie Alle Sitzungsausgaben aus.

Name der Protokolldatei: Wählen Sie Durchsuchen, und wählen Sie das Verzeichnis, in dem die Datei gespeichert werden soll, sowie den Namen aus.

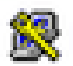

#### 象 PuTTY Configuration

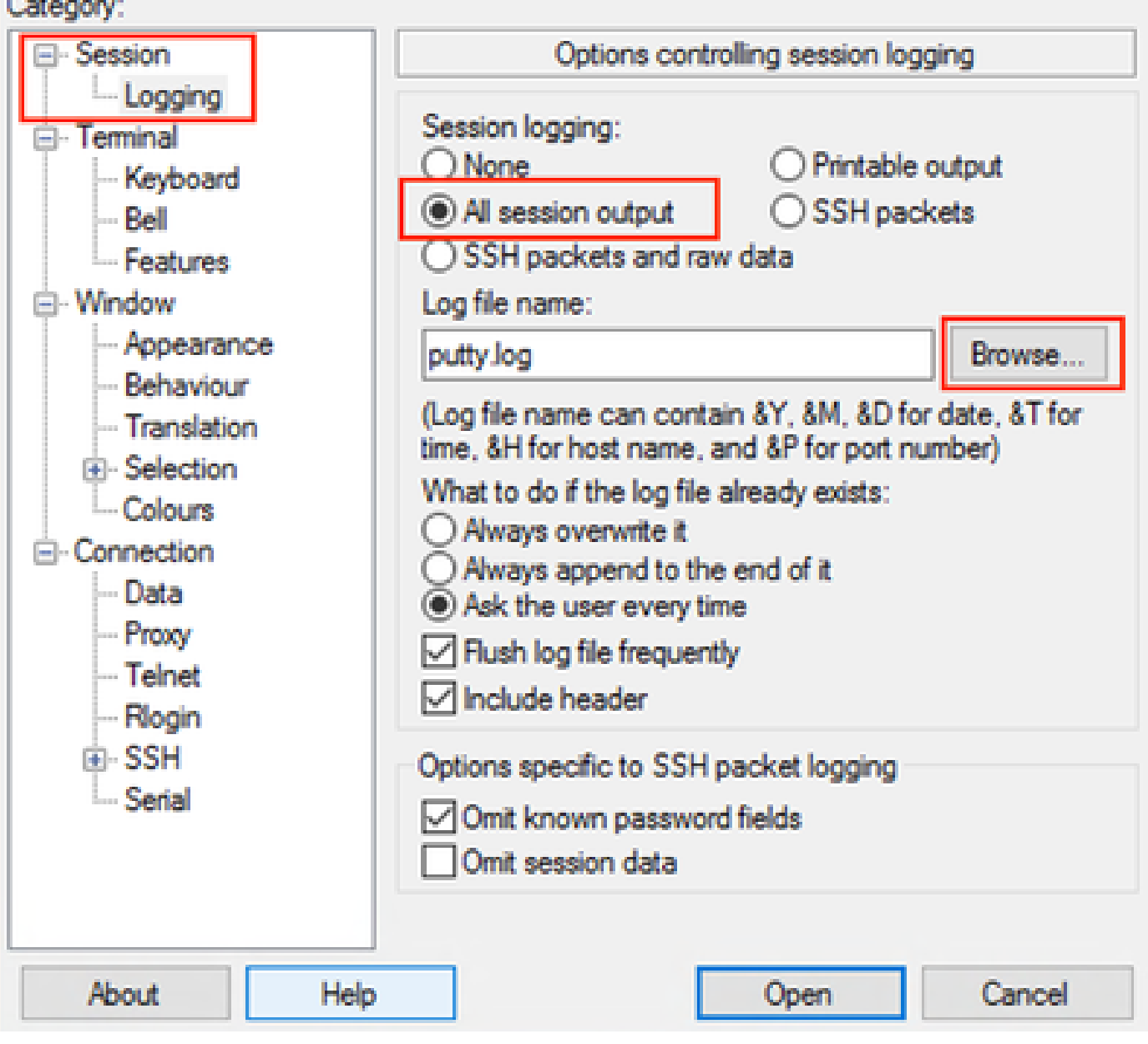

7

X

Aufzeichnung starten

Schritt 4:Aversuchen, den ausgehenden Anruf beim PSTN neu zu erstellen oder zu reproduzieren.

Schritt 5: Abrufen der Ausgabe der Protokolle

lgw-wxc# Terminallänge 0

lgw-wxc# sh log

Schritt 6: Unterbrechen Sie die Aufzeichnung der Putty-Sitzung, und speichern Sie die Datei.

Gehen Sie zu Einstellungen > Sitzung > Protokollierung und Festlegen:

Sitzungsprotokollierung: Keine.

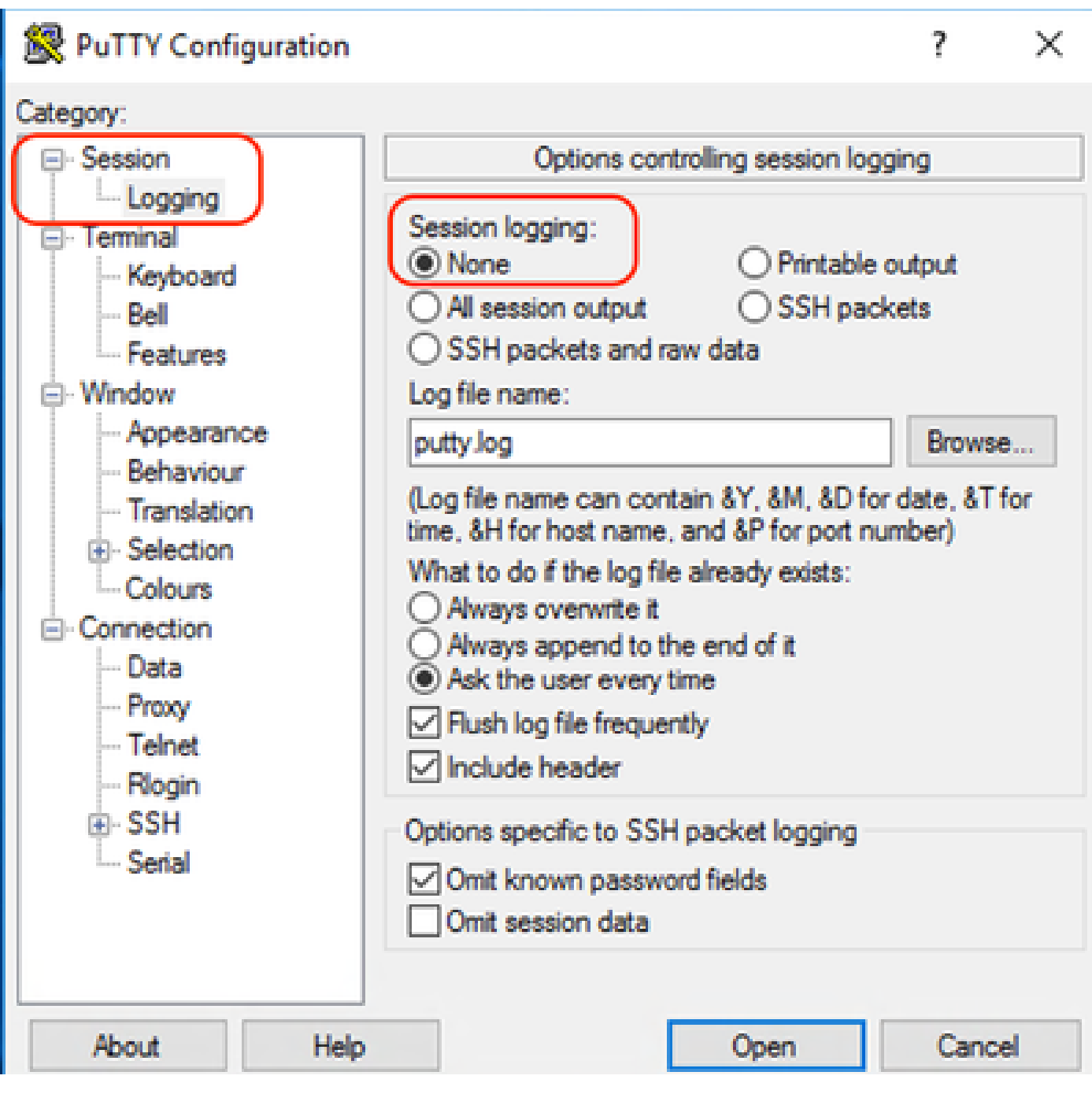

Aufzeichnung beenden

Schritt 7. Beenden Sie die Debugs.

lgw-wxc# Alle debuggen

### Fehlerbehebung bei den LGW-Protokollen

Schritt 1: Öffnen Sie das Protokoll, das Sie mit einem Programm wie Notepad erstellt haben.

Schritt 2: Schauen Sie sich die Einladung von Webex Calling an. Im nächsten Beispiel sehen Sie, dass die Einladung um 12:09:48 Uhr eingeht.

125670: \*Jul 21

**12:09:48.231**

```
: //-1/xxxxxxxxxxxx/SIP/Msg/ccsipDisplayMsg:
Received:
INVITE sip:+1XXXXXXXXXX@XX.XX.XX.XX:5061;transport=tls;dtg=sbc_lgu SIP/2.0
Via:SIP/2.0/TLS XXX.XXX.XX:8934;branch=z9hG4bKBroadworksSSE.-XXX.X.XXX.XXV40413-0-100-1704852021-168
From:<sip:+1XXXXXXXXXX0@XXX.XXX.XX.XX;user=phone>;tag=1704852021-1689966652299-
To:<sip:+1XXXXXXXXXX@XXXXXXXX.cisco-bcld.com;user=phone>
Call-ID:SSE191052299210723-1072365917@XXX.XXX.XX.XX
CSeq:100 INVITE
Contact:<sip:XXX.XXX.XX.XX:8934;transport=tls>
P-Asserted-Identity:<sip:+1XXXXXXXXXX@XX.XX.XXX.XXX;user=phone>
Privacy:none
P-Access-Network-Info:6307694336
Allow:ACK,BYE,CANCEL,INFO,INVITE,OPTIONS,PRACK,REFER,NOTIFY,UPDATE
Recv-Info:x-broadworks-client-session-info,x-cisco-mute-status
X-BroadWorks-Correlation-Info:64b1f41c-5b24-4865-9b00-c5a9acd0c1d8
Accept:application/media_control+xml,application/sdp,multipart/mixed
Supported:
Max-Forwards:69
Session-ID:7202892d00105000a000ac7e8ab6b729;remote=00000000000000000000000000000000
Content-Type:application/sdp
Content-Length:2260
```
Schritt 3: Sehen Sie, die Einladung wird sofort an den PSTN-Anbieter um 12:09:48 gesendet.

```
<#root>
```
125749: \*Jul 21

**12:09:48.238** : //2058481/FED4647C9552/SIP/Msg/ccsipDisplayMsg: Sent: INVITE sip:+1XXXXXXXXXX@XXX.X.XXX.XX:5060 SIP/2.0 Via: SIP/2.0/UDP XXX.X.XXX.XX:5060;branch=z9hG4bK11B7E01FDE Remote-Party-ID: <sip:+1XXXXXXXXXXXXXX.X.XXX.XX>;party=calling;screen=yes;privacy=off From: <sip:+1XXXXXXXXXXXXXXX.X.XXX.XX>;tag=91790161-DA8 To: <sip:+1XXXXXXXXXX@XXX.X.XXX.XX> Date: Fri, 21 Jul 2023 19:09:48 GMT Call-ID: FED527FA-273011EE-9558C2C2-D591E4CC@XXX.X.XXX.XX Supported: 100rel,timer,resource-priority,replaces,sdp-anat Min-SE: 1800 Cisco-Guid: 4275332220-0657461742-2505228994-3583108300 User-Agent: Cisco-SIPGateway/Cisco IOS 16.12.5 Allow: INVITE, OPTIONS, BYE, CANCEL, ACK, PRACK, UPDATE, REFER, SUBSCRIBE, NOTIFY, INFO, REGISTER CSeq: 101 INVITE Timestamp: 1689966588 Contact: <sip:+1XXXXXXXXXX&XXX.X.XXX.XX:5060> Expires: 180 Allow-Events: telephone-event Max-Forwards: 68 Session-ID: 7202892d00105000a000ac7e8ab6b729;remote=00000000000000000000000000000000 Session-Expires: 1800 Content-Type: application/sdp Content-Disposition: session;handling=required Content-Length: 666

Schritt 4: Nach 12 Sekunden um 12:10:00 können Sie sehen, wie Webex Calling eine Cancel-Nachricht an das lokale Gateway senden.

```
<#root>
125757: *Jul 21
12:10:00.218
: //-1/xxxxxxxxxxxx/SIP/Msg/ccsipDisplayMsg:
Received:
CANCEL sip:+1XXXXXXXXXX@XXX.X.XXX.XX:5061;transport=tls;dtg=sbc_lgu SIP/2.0
Via:SIP/2.0/TLS XXX.XXX.XX.XX:8934;branch=z9hG4bKBroadworksSSE.-XXX.X.XXX.XXV40413-0-100-1704852021-168
From:<sip:+1XXXXXXXXXX@XXX.XXX.XX.XX;user=phone>;tag=1704852021-1689966652299-
To:<sip:+1XXXXXXXXXX@XXXXXX.cisco-bcld.com;user=phone>
Call-ID:SSE191052299210723-1072365917@XXX.XXX.XX.XX
CSeq:100 CANCEL
X-BroadWorks-Correlation-Info:64b1f41c-5b24-4865-9b00-c5a9acd0c1d8
Max-Forwards:69
Session-ID:7202892d00105000a000ac7e8ab6b729;remote=00000000000000000000000000000000
Content-Length:0
```
Schritt 5: In diesem Fall muss unbedingt ein Webex Calling Case geöffnet werden, um die PDD über 12 Sekunden hinaus zu verlängern. Schließen Sie zur weiteren Analyse die Ablaufverfolgung für das lokale Gateway ein.

Schritt 6: Dies ist die grafische Ablaufverfolgung des Anrufs.

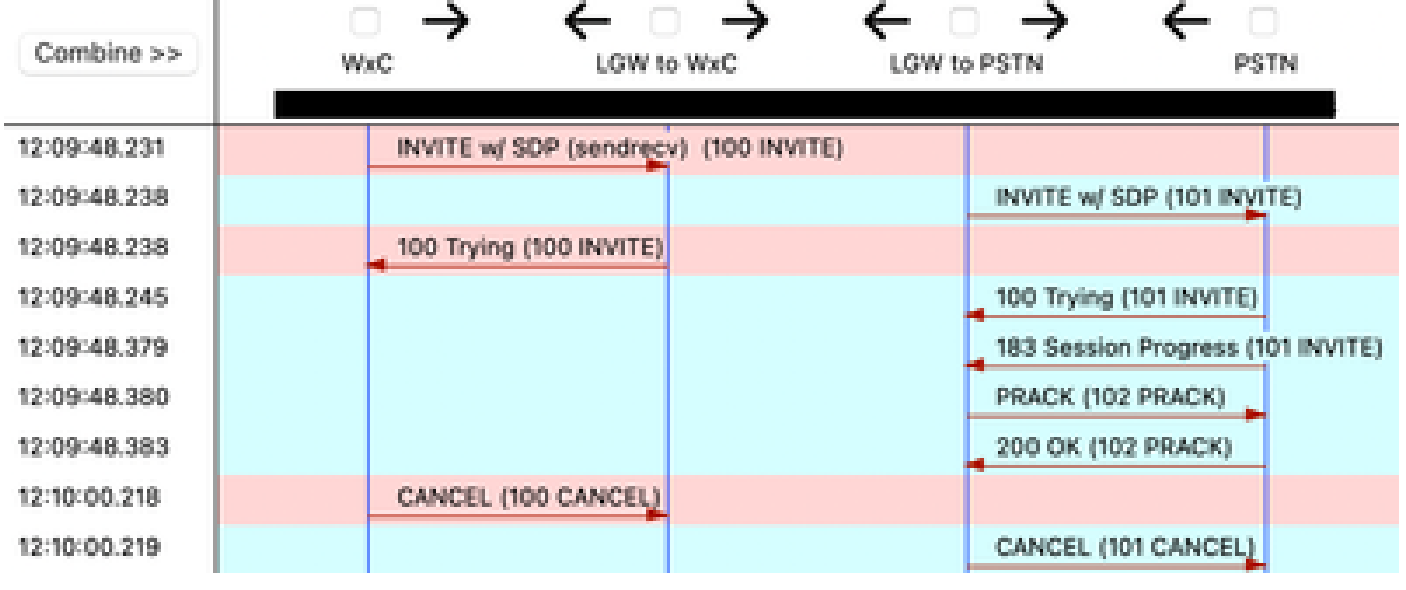

Nachverfolgung

# Zugehörige Informationen

i.

• [Technischer Support und Dokumentation für Cisco Systeme](https://www.cisco.com/c/de_de/support/index.html)

#### Informationen zu dieser Übersetzung

Cisco hat dieses Dokument maschinell übersetzen und von einem menschlichen Übersetzer editieren und korrigieren lassen, um unseren Benutzern auf der ganzen Welt Support-Inhalte in ihrer eigenen Sprache zu bieten. Bitte beachten Sie, dass selbst die beste maschinelle Übersetzung nicht so genau ist wie eine von einem professionellen Übersetzer angefertigte. Cisco Systems, Inc. übernimmt keine Haftung für die Richtigkeit dieser Übersetzungen und empfiehlt, immer das englische Originaldokument (siehe bereitgestellter Link) heranzuziehen.